# 校园统一支付平台使用说明(电脑端)

## **1.** 系统简介

济南大学校园统一支付平台是针对在校生、老师及外校人员进行网上缴费的一个收费系 统。在校生、教师以及校外人员能随时随地通过本系统缴纳学费以及其他的学校各种零星费 用,并能够实时查询项目欠费和已缴费情况。

## **2.** 系统功能

支付平台主要包括的功能有:个人信息管理、欠费查询、学费缴费、其他缴费、缴费记 录查询、已缴费信息查询以及项目报名。

## **3.** 系统使用说明

## **3.1** 系统登陆

在浏览器地址栏输入 http://jdzhjf.ujn.edu.cn/xysf/login.aspx, 如图 3.1-1 所示。登陆之后 显示个人欠费信息,如图 3.1-2 所示。

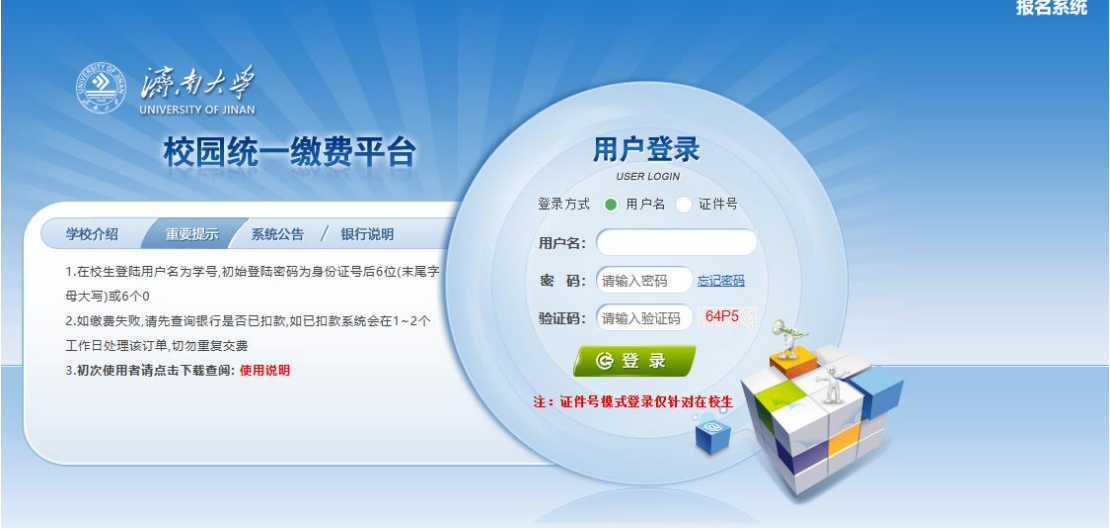

图 3.1-1 统一支付平台登陆界面

- A.在校生登陆时,用户名为学号,密码为身份证号后 6 位(末尾大写,无身份证信息 的初始密码 6 个 0)。
- B.其他用户登陆时,用户名、密码为对应的用户编号、密码。
- C. 通过报名缴费的非在校生初始登陆时,点击新用户注册,报名之后再登陆。
- D. 忘记密码请点击"忘记密码"连接, 在打开的窗口中验证密保后重新设置密码。

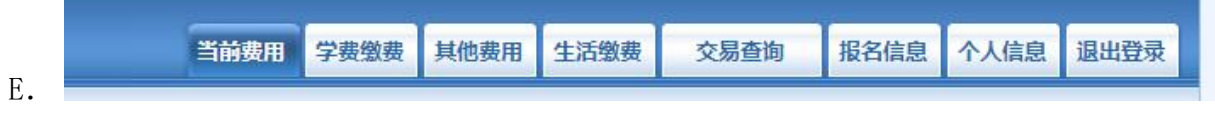

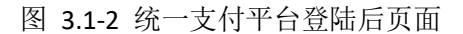

## **3.2** 用户信息维护

登陆支付平台后,点击导航栏的个人信息按钮,显示个人信息确认及维护界面。如图

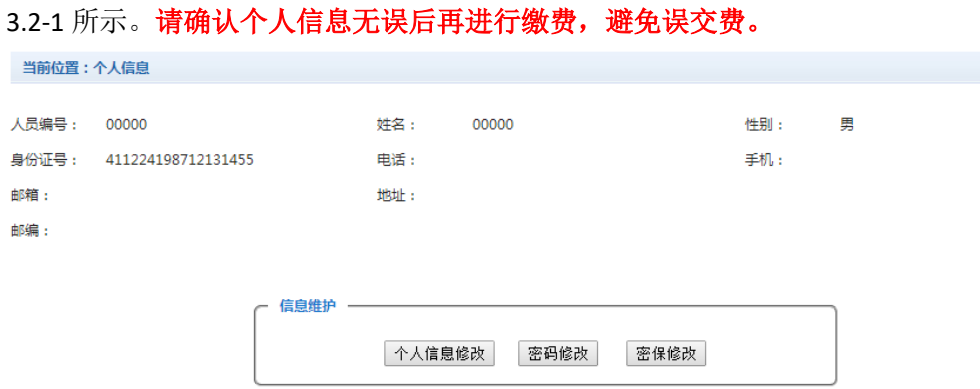

图 3.2-1 个人信息维护界面

### **3.2.1** 个人信息修改

点击个人信息界面的个人信息修改,显示 3.2.1-1 所示的个人信息维护界面。在相应的 输入框,输入需要修改的个人信息,点击"修改按钮"完成个人信息维护。未保存前,点击 "重置"按钮,还原个人信息。

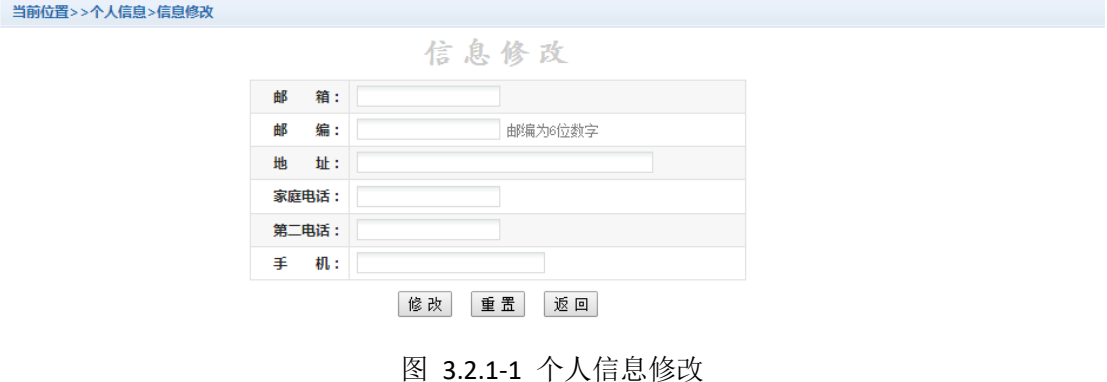

#### **3.2.2** 密码修改

点击"密码修改"按钮,显示 3.2.2-1 所示的密码修改界面。输入新密码,点击"确认" 按钮,完成密码修改。

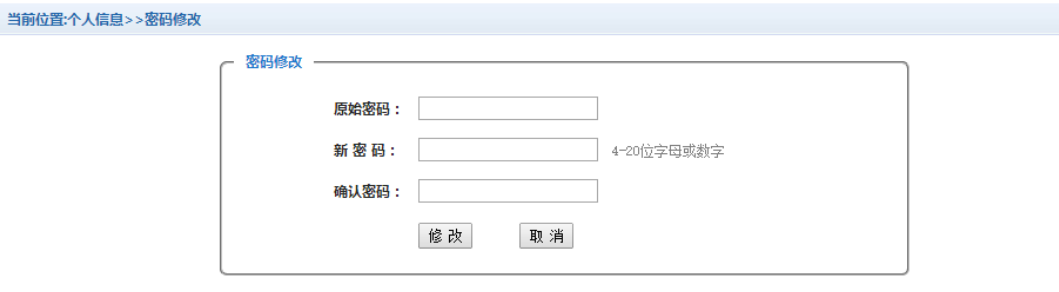

图 3.2.2-1 密码修改

### **3.2.3** 密保修改

点击"密保修改"按钮,显示 3.2.3-1、3.2.3-2 所示的密保修改界面。验证完密码后, 修改密保。注:密保是忘记密码后找回的重要途径,建议未设置密保人员设置密保

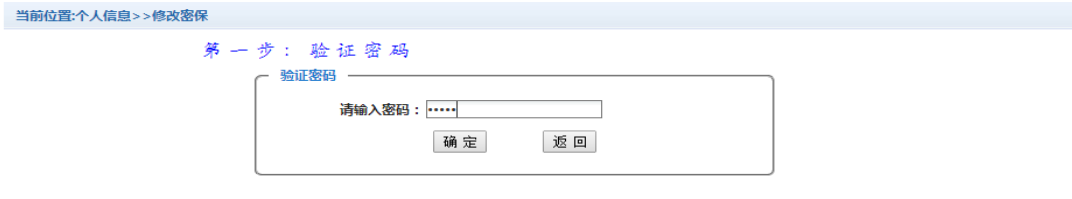

图 3.2.3-1 密保修改, 验证密码

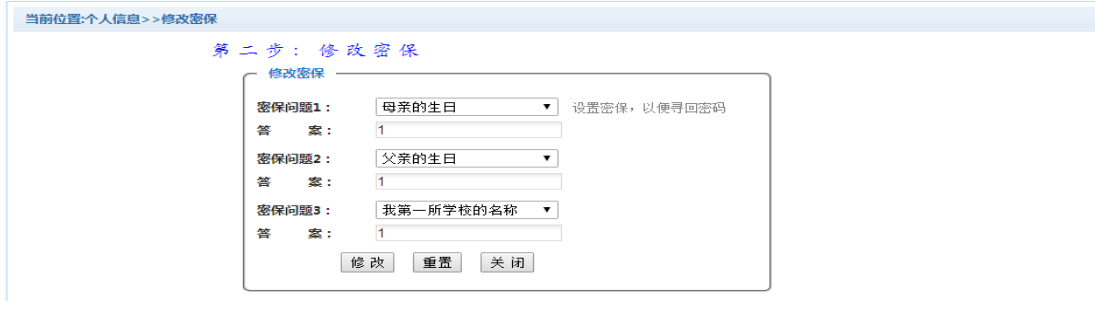

图 3.2.3-2 密保修改,修改密保

## **3.3** 欠费信息查询

点击导航栏"当前费用"按钮,显示当前人员的所有欠费。如图 3.3-1 所示。

| 收费期间:       | 收费项目: |                                               |          | ■ 显示过期项目 | 查询   |          |      |        |      |      |
|-------------|-------|-----------------------------------------------|----------|----------|------|----------|------|--------|------|------|
| 费用信息以及交费状况  |       | (共有3条缴费项目,共需交费2,100.00元,已缴费0.10元,欠费2,099.90元) |          |          |      |          |      |        |      |      |
| 收费期间        | 收费项目  | 收费起始                                          | 收费终止     | 收费状态     | 收费类型 | 应缴金额     | 已交金额 | 欠费金额   | 支付状态 |      |
| 2015        | 报名费   | 20151103                                      | 20160126 | 收费       | 其他费用 | 200.00   | 0.05 | 199.95 | 未完成  | 交费明细 |
|             |       |                                               |          | 收费       | 学费   | 1.000.00 | 0.05 | 999.95 | 未完成  | --   |
| 2008-2009学年 | 住宿费   | --                                            | $\sim$   |          |      |          |      |        |      |      |

图 3.3-1 欠费显示

- a. 收费起始、收费终止:学费缴费不限制缴费时间,其他零星缴费根据学校要求需要 在规定时间段之内完成缴费。
- b. 收费状态:收费:当前正在收费;停止:当前暂停缴费。
- c. 收费类型:学费:学生学费住宿费等;其他费用:学校其他的零星费用。
- d. 各类费用,还可以点击导航栏的学费缴费、其他缴费查询。

### **3.4** 学费缴费

点击导航栏的"学费缴费"按钮,显示学费欠费和选择页面。学费缴纳页面的费用分两 类,一类是需学费、住宿费等,还有一类是体检费、医保等代收费,请根据所缴纳的费 用类别进行选择。如图 3.4-1 所示:

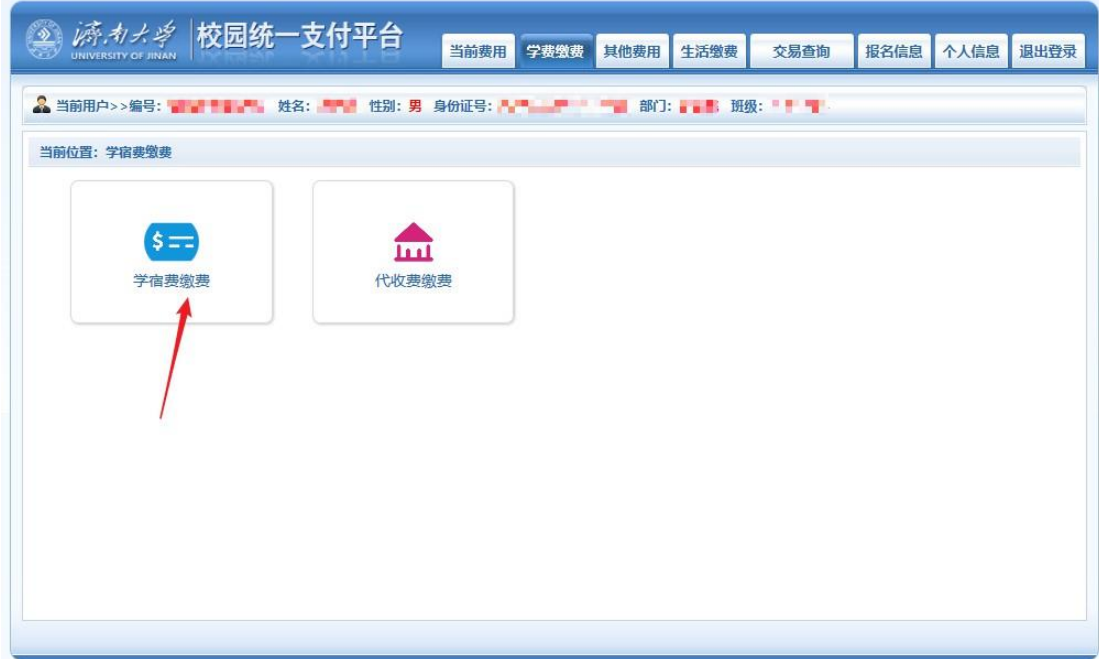

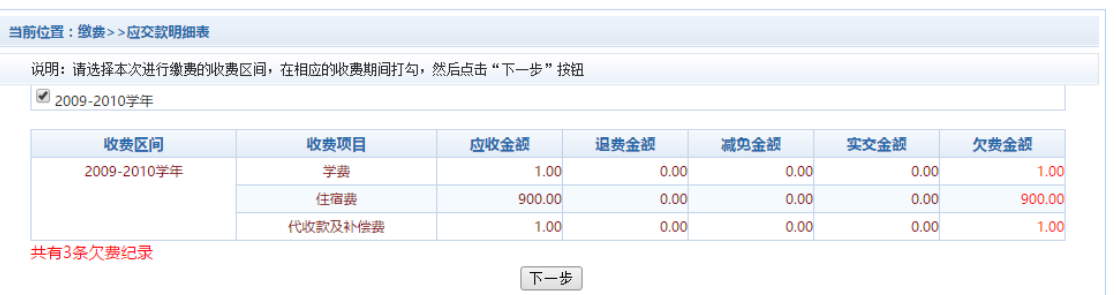

图 3.4-1 学费欠费信息

A. 选择缴费学年。如图 3.4-1 所示,选择需要缴费的学年,点击"下一步"按钮,缴 费用。

B. 选择缴费项目 如图 3.4-2 所示,选择需要缴费的项目

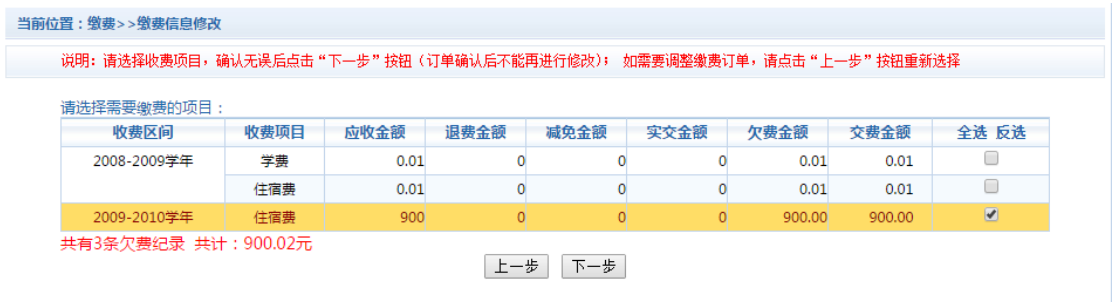

图 3.4-2 缴费项目选择

C. 确认缴费信息。如图 3.4-3 所示。点击"下一步"选择缴费方式

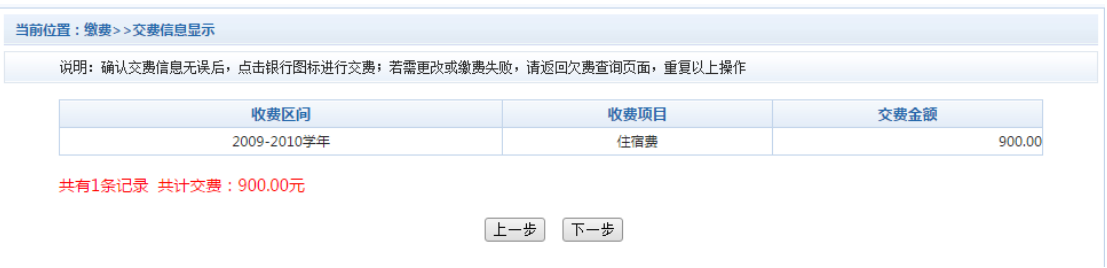

图 3.4-3 缴费方式选择

D. 缴费信息确认及缴费方式选择。如图 3.4-4 所示。

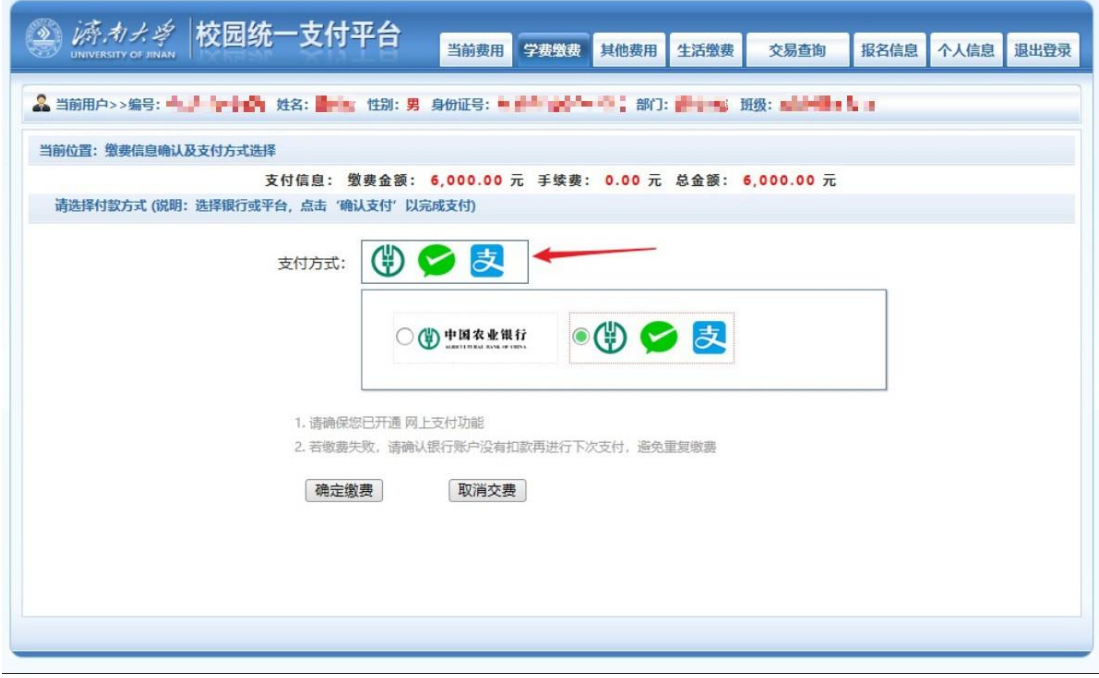

图 3.4-4 缴费方式选择

如图 3.4-4 所示,确定支付金额无误后,选择微信支付,进入如图 3.4-5 所示 点击微信支付后,将会弹出微信二维码,请使用微信扫一扫进行扫码支付。

| <i>濟. カメ 李</i>   校园统一支付平台<br>UNIVERSITY OF JINAN | 学费缴费<br>当前费用                                 | 其他费用<br>生活缴费                                                         | 交易查询                               | 报名信息 | 个人信息     | 退出登录 |
|--------------------------------------------------|----------------------------------------------|----------------------------------------------------------------------|------------------------------------|------|----------|------|
|                                                  |                                              |                                                                      |                                    |      |          |      |
| 当前位置: 缴费信息确认及支付方式选择                              |                                              |                                                                      |                                    |      |          |      |
|                                                  | 缴费金额: 6,000.00 元 手续费: 0.00 元 总金额: 6,000.00 元 |                                                                      |                                    |      |          |      |
| 请打开手机微信、支付宝扫一扫功能,扫描下方二维码以完成支付                    |                                              |                                                                      |                                    |      | 选择其他缴费方式 |      |
|                                                  | 请使用APP扫描上方<br>二维码以完成支付                       | 3 朋友圈<br>一 扫一扫<br><b>1 据一摇</b><br>$\mathbb{Q}$ :<br>打开微信>发现>扫一扫>扫描支付 | $\alpha$ .<br>发现<br>$\Delta$<br>◎● |      |          |      |

图 3.4-5 微信扫码支付

E. 支付成功 支付成功显示支付成功界面。如图 3.4-8 所示。

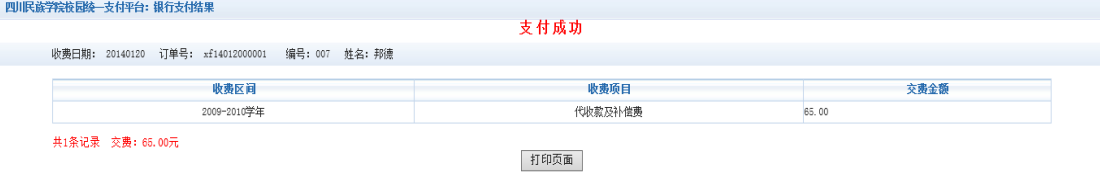

图 3.4-8 支付成功

## **3.5** 缴费记录查询

点击导航栏的"交易记录查询"按钮,可以查询具体的银行交易记录。如图 3.5-1 所示。

| 当前位置:交易记录查询>>银行交易记录  |            |            |      |        |       |                      |       |     |
|----------------------|------------|------------|------|--------|-------|----------------------|-------|-----|
|                      |            | 订单日期: 2015 | 订单号: |        | 订单类型: | -全选-<br>$\mathbf{v}$ | 支付状态: | 确定  |
| 银行订单                 | 订单日期       | 订单时间       | 交易银行 | 订单金额   | 手续费   | 交易金额                 | 交易成功  | 操作列 |
| xf15010400001        | 2015-01-04 | 16:54:34   | 建设银行 | 0.01   | 0.00  | 0.00                 | 否     | 明细  |
| 201409000100007      | 2015-01-06 | 17:16:08   | 建设银行 | 400.00 | 0.00  | 0.00                 | 否     |     |
| 总共 2条记录<br>总共 1页 第1页 |            |            |      |        |       | 最首页 前一页 后一页 最后页      |       | 跳转  |

图 3.5-1 交易记录查询

点击记录栏的"明细"连接,可以查询具体的缴费项目信息。如图 3.5-2 所示

| 缴费凭证<br>银行订单号:201401000500001                                             |
|---------------------------------------------------------------------------|
|                                                                           |
| 订单号<br>支付金额<br>收费项目<br>收费内容<br>应缴金额<br>业务订单<br>收费批次号                      |
| 测试费<br>测试费用<br>0.02<br>007140101<br>0.02<br>2014010005<br>201401000500001 |

图 3.5-2 交易记录明细

### **3.6** 已缴费信息查询

点击导航栏的"已缴费信息"按钮,显示已缴费信息页面,如图 3.6-1 所示。选择费用 类型可以查询学费和其他费用的已缴费情况。注:学费缴费可以查询学生所有途径的缴费 情况

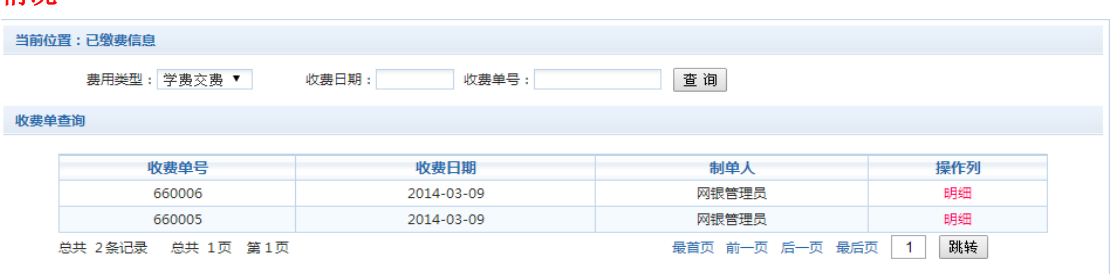

图 3.6-1 已缴费信息显示

点击"明细"按钮可以查询具体的缴费项目等信息。如图 3.6-2 所示

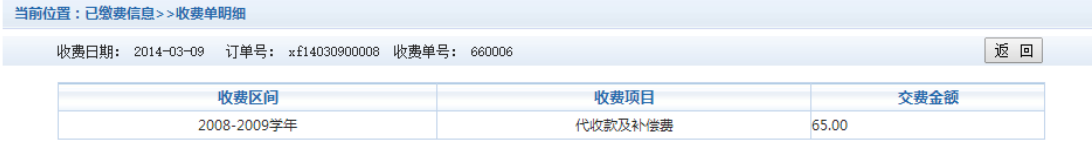

共1条记录 交费: 65.00元

图 3.6.2 已缴费明细

## **4.** 注意事项

1. 缴费时请通过计划财务处网站链接进入或直接输入系统地址。请确认支付网站地  $\pm$ : http://jdzhjf.ujn.edu.cn/xysf/login.aspx

- 2. 银行交易完成后,如缴费失败,请到网上银行查询银行卡是否已扣款,如已扣款切勿重 复缴费,学校会在 1-2 个工作日恢复次交易
- 3. 除了银行缴费界面外,本系统不需要学生输入银行信息,银行缴费系统也不会要求学生 升级银行密码等。请勿将个人银行信息透漏给他人。